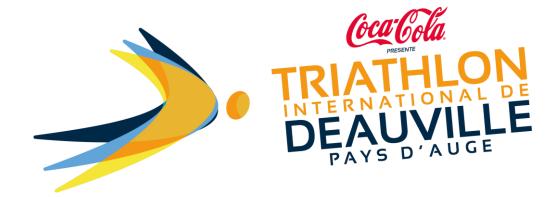

## How to upload supporting documents after having registered?

You can upload your supporting documents (licence or medical certificate) using the link on the confirmation email that you received after registering.

Important: there is an individual link for each participant.

You can also return to your NJUKO space via the following link: <a href="https://www.njuko.net/tid2021/check-registration">https://www.njuko.net/tid2021/check-registration</a>

You will access the following page:

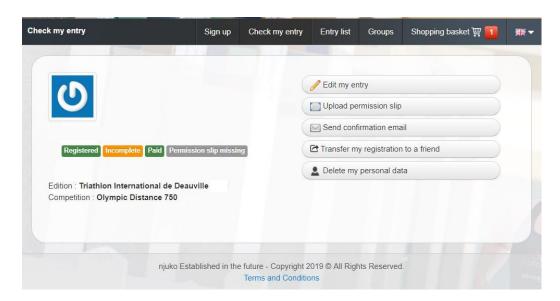

Click on: Upload a supporting document. You will then re-access to your registration form. Scroll down the form to the question [Supporting Documents].

You will then be able to upload a PDF or JPEG document by clicking on [CHOOSE FILE], from your computer/telephone/tablet.

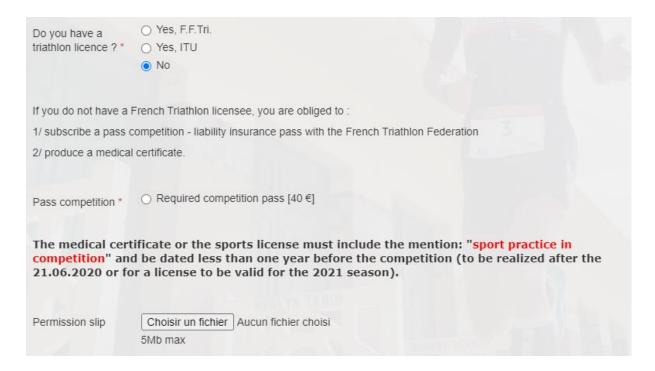

To finalise the procedure, click on [SAVE MODIFICATIONS] at the bottom of the form.

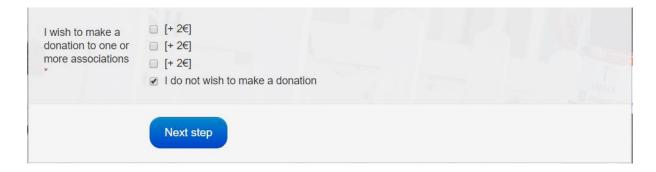

Your document will be checked by the event organiser, who will subsequently send you an email of confirmation or rejection accordingly.